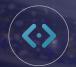

## CREATING POP-UPS DI Website Platform

## **CREATING POP-UPS**

Pop-ups are a great way to draw attention to specific, featured content or special events on your site. We'll walk you through how to create one in just a few simple steps.

It's important to note that the Pop-up plugin must be activated before you can begin. If you do not see it, please submit a support ticket to support@dealerinspire.com to have the plugin activated.

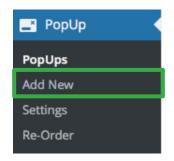

In the backend of your website, select **PopUp** and then **Add New**.

Add Media and Links directly in the content area with the **Add Media** button. If your image will be linking to another page, click the image once added and choose **Custom URL**. Type in your URL and click **Insert into post.** 

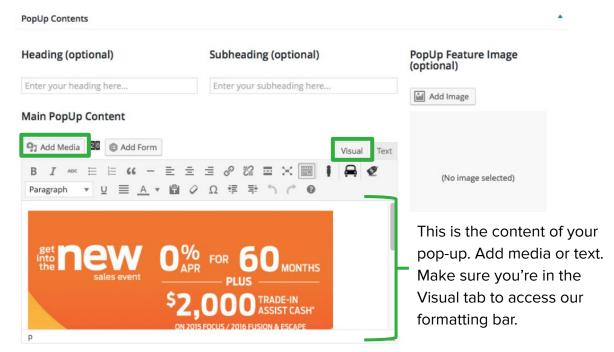

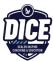

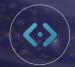

## CREATING POP-UPS DI Website Platform

Make the appropriate choices in **Appearance** and **Behavior**. You can leave the style as *Simple*. If you are using an image as the pop up, check the image size in the media library and check **custom size**, input the images size in width and height in pixels.

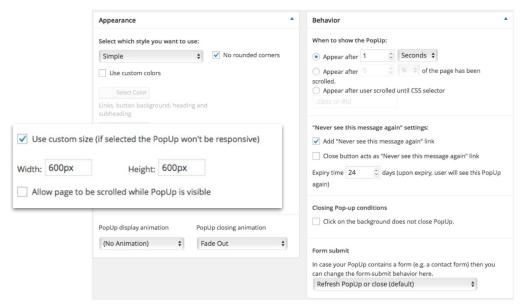

Select the conditions you want it to fire on (can select specific urls/mobile only, etc)

Now that you have your Pop-up created, you can click **Preview results** to see what it will look like. Once you're satisfied with the content and layout, click **Publish** and then you'll need to **change the status to Active** (on the right side). In your list of Pop Ups, you will see a green check mark showing it is active.

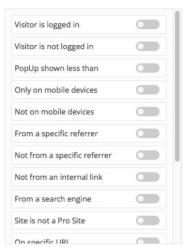

More of a visual learner? Watch our Creating Pop-Ups video below:

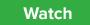

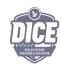